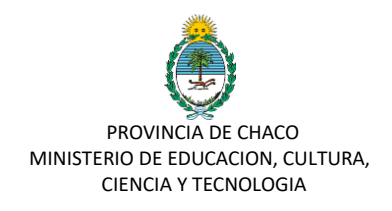

# **MODULO PREINSCRIPCION**

# **INFORME DE VACANTES**

Manual para el Director del Establecimiento

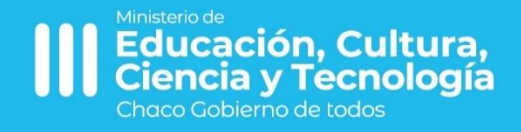

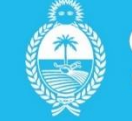

**HACO** Gobierno de todos

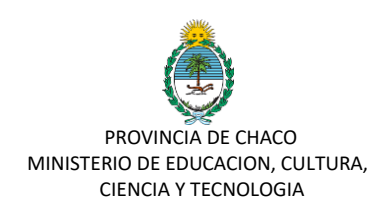

## **Manual de Usuario PREINSCRIPCIÓN: INFORME DE VACANTES**

El Director del Establecimiento, posterior a haber definido su matrícula conforme los procesos de preinscripción e inscripción sucedidos, deberá antes de terminar el ciclo lectivo *informar sus vacantes*.

Para ello, el director del establecimiento o vicedirector, deberá seguir los siguientes pasos:

- **1.** Ingresar a la plataforma: https://gobiernodigital.chaco.gob.ar/login
- **2.** Ingresar a la Aplicación SIE

**3.** Una vez dentro de la plataforma deberá seleccionar en la parte superior derecha la OFERTA LOCAL.

**4.** Luego, deberá dirigirse al menú ubicado en la parte superior izquierda, en PREINSCRIPCION ALUMNOS y seleccionar la opción Informar Vacantes.

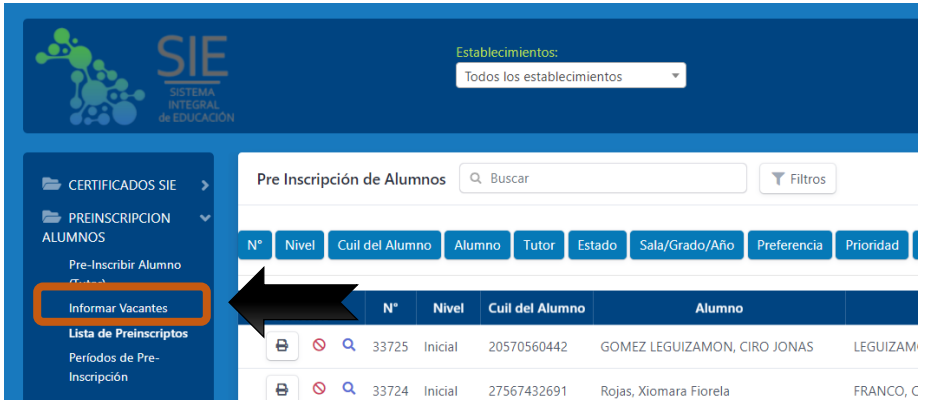

Una vez seleccionado deberá ingresar donde dice Crear Informe de Vacantes.

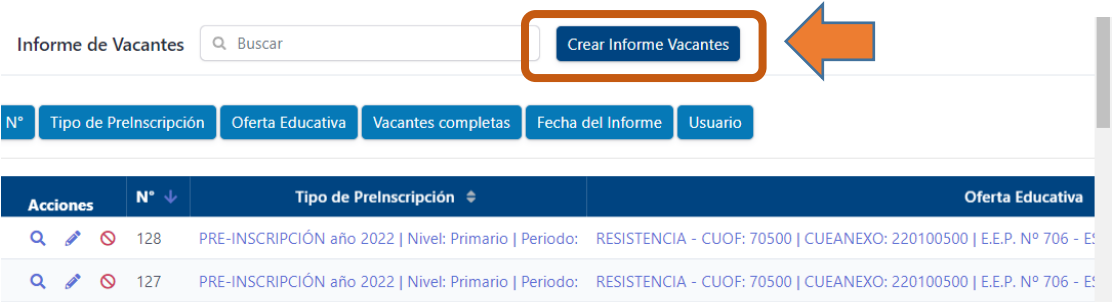

Allí deberá indicar según el supuesto:

### **SIN VACANTES DISPONIBLES**

Si su establecimiento ya completo las vacantes es IMPORTANTE que se informe tal situación en el sistema. Para ello solo deberá seleccionar la opción Vacantes Completas y guardar.

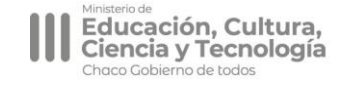

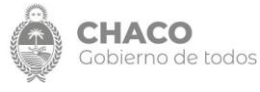

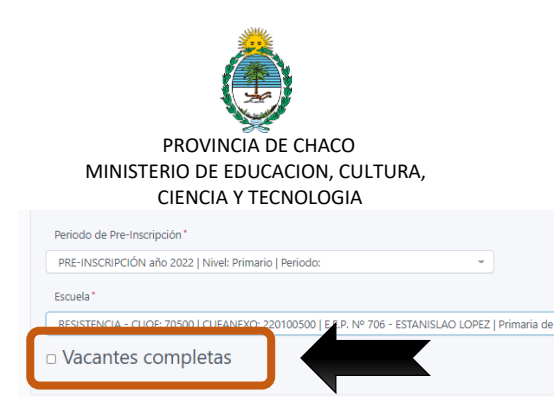

Esta acción generará la exclusión provisoria de su establecimiento del listado para preinscripción del segundo periodo (del 16 de diciembre al comienzo del ciclo lectivo) a los fines de evitar confusiones para los tutores.

#### **CON VACANTES DISPONIBLES**

Si aún cuenta con vacantes disponibles deberá informar a que sala/grado/año corresponde, el turno, la cantidad de plazas disponibles y fecha del informe. Si tiene mas de un grado/año por turno podrá indicar por cada turno las vacantes disponibles. Para ello, deberá seleccionar tantas veces el botón sala/grado/año como como año/turno tenga con vacantes en las Unidad Educativa.

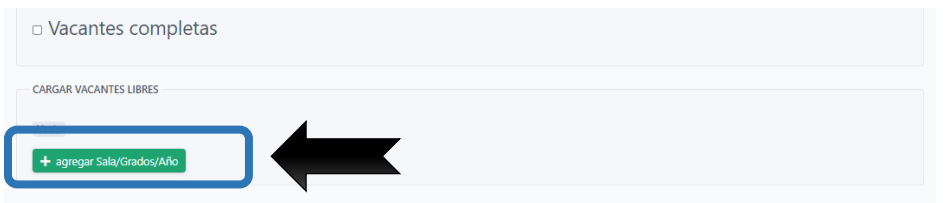

En el caso de **NIVEL INICIAL** deberá informar en un **MISMO INFORME** la cantidad de vacantes que tenga en cada sala. Para ello, deberá seleccionar tantas veces el botón

+ agregar sala/grado/año como salas/turno tenga con vacantes en las Unidad Educativa.

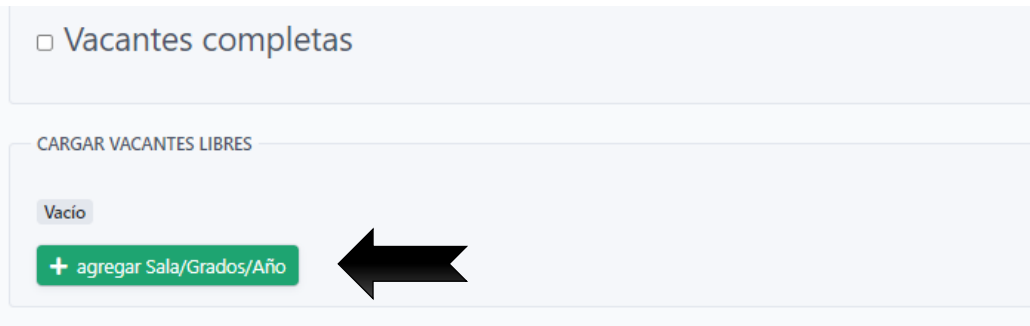

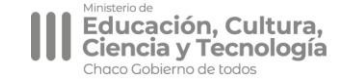

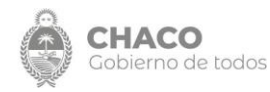

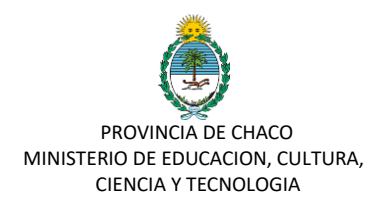

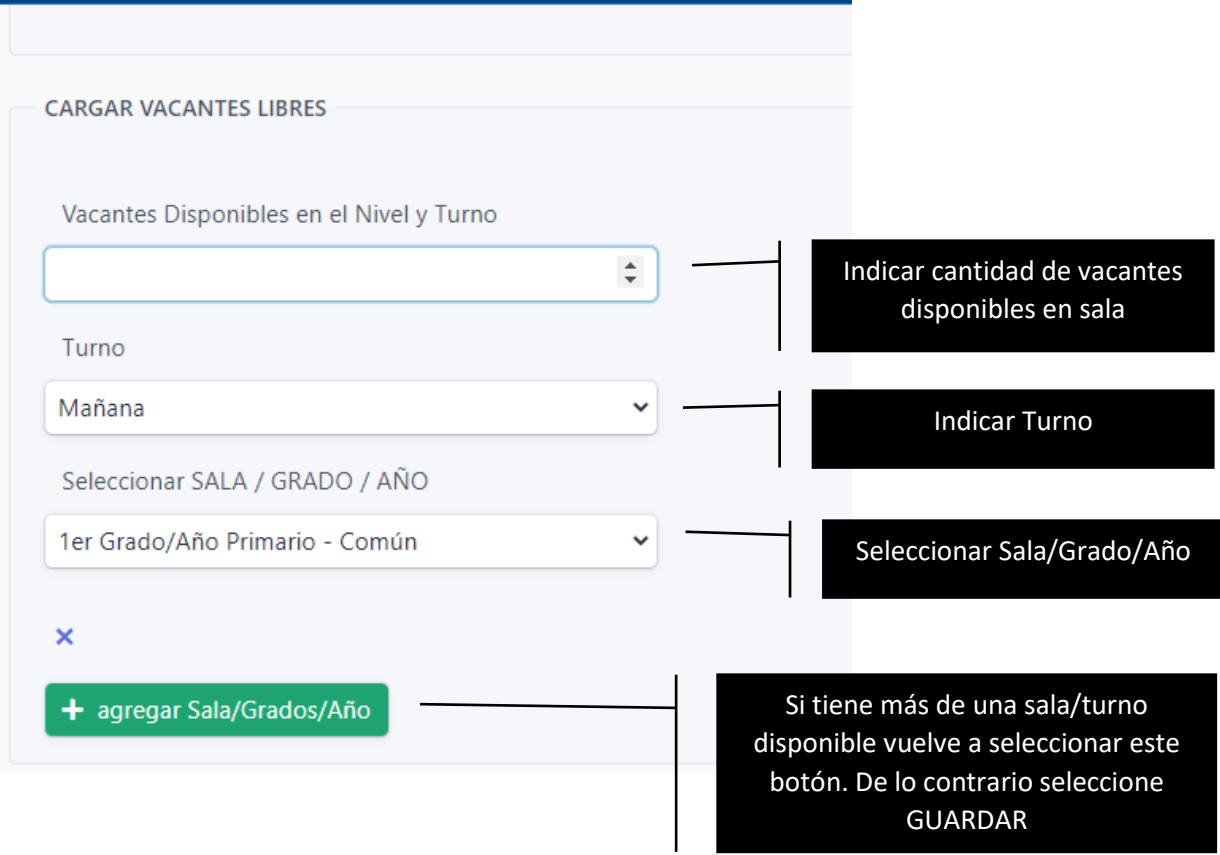

Una vez creado y guardado su INFORME DE VACANTES podrá visualizarlo, editarlo y borrarlo a través del mismo acceso de INFORMAR VACANTES

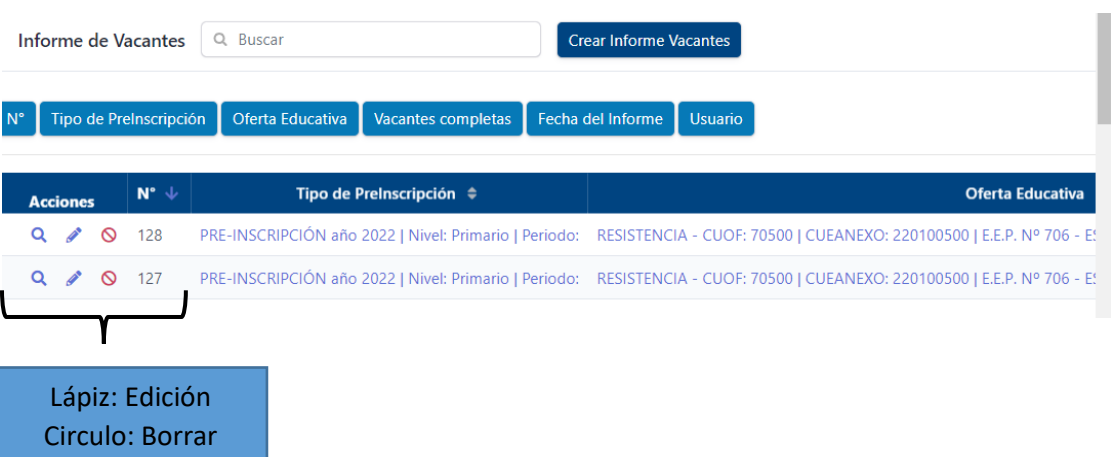

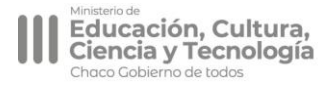

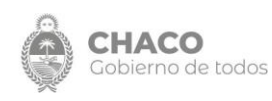